# **11. MATLAB ÎN ANALIZA SISTEMELOR**

## **11.1. Introducere în Matlab / Simulink**

SIMULINK-ul este parte integrată a pachetului soft MATLAB. In general pentru început, se lansează programul MATLAB din mediul Windows prin selecţia pictogramei aferente. La lansare, va apărea pe ecranul monitorului sigla "MATLAB for WINDOWS" cu înscrierea versiunii, a licenței și a utilizatorului. In figura 11.1 se prezintă fereastra de comenzi a MATLAB-ului sub WINDOWS.

| <b>AMATLAB</b>                                                                                                    |  |
|----------------------------------------------------------------------------------------------------|--|
| File Edit Debug Desktop Window Help                                                                                                    |  |
| $\vert$ D $\boldsymbol{\beta}$ $\vert$ $\boldsymbol{\delta}$ in Eq. $\sim$ $\vert$ in Eq. $\vert$ $\boldsymbol{?}$<br>Current Directory: C: MATLAB7\work v  @ |  |
| Shortcuts 7 How to Add 7 What's New                                                                                                    |  |
| Current Di $\bullet \times$ Command Window                                                                                                    |  |
| $\rightarrow$<br><b>B</b> * 801<br>>                                                                                                    |  |

**Fig. 11.1 Fereastra de comenzi în Matlab** 

Selectând comanda **File** din meniul principal, prin **[Alt]+F**, sau prin poziţionarea mouse-ului în dreptul acestuia, se obţine un subdomeniu ca cel prezentat în figura 11.2.

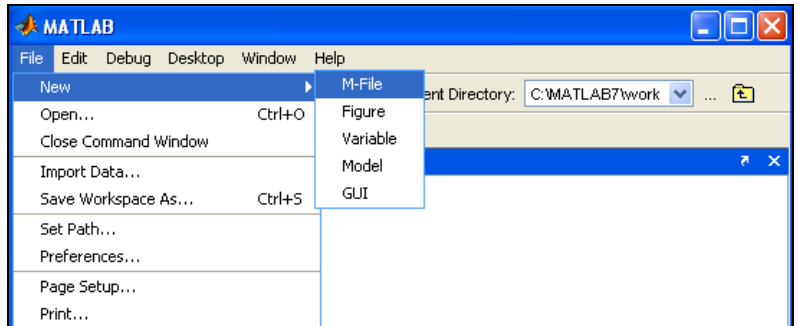

## **Fig. 11.2 Facilităţi de lucru în Matlab**

 **New** provoacă deschiderea unui alt sub-meniu, care are opţiunile "**M-file"**sau "**Figure"**. Alegerea primei opţiuni va deschide o fereastră de editare a unui fişier **\*.m**, în timp ce a doua opţiune deschide o fereastră grafică nouă. **Open M-file** ... deschide o fereastră de dialog pentru a selecta un fişier care va deveni fişier de lucru. **Run M-file**  ... deschide o fereastră de dialog pentru a selecta un fişier care urmează a fi lansat în lucru.

Tastarea în fereastra de comenzi (*command window*) a unei comenzi simulink, urmată de apăsarea tastei *Enter* (fig.11.3) permite deschiderea ferestrei de lucru sub *Simulink* (fig. 11.4).

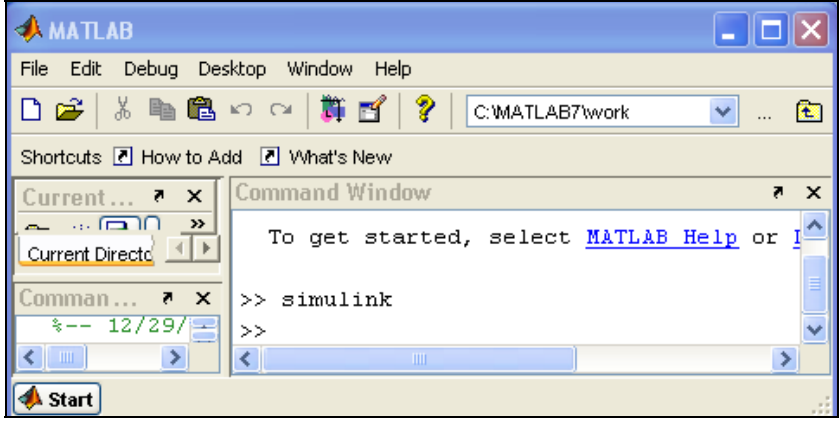

**Fig. 11.3 Lansarea modului de lucru în Simulink** 

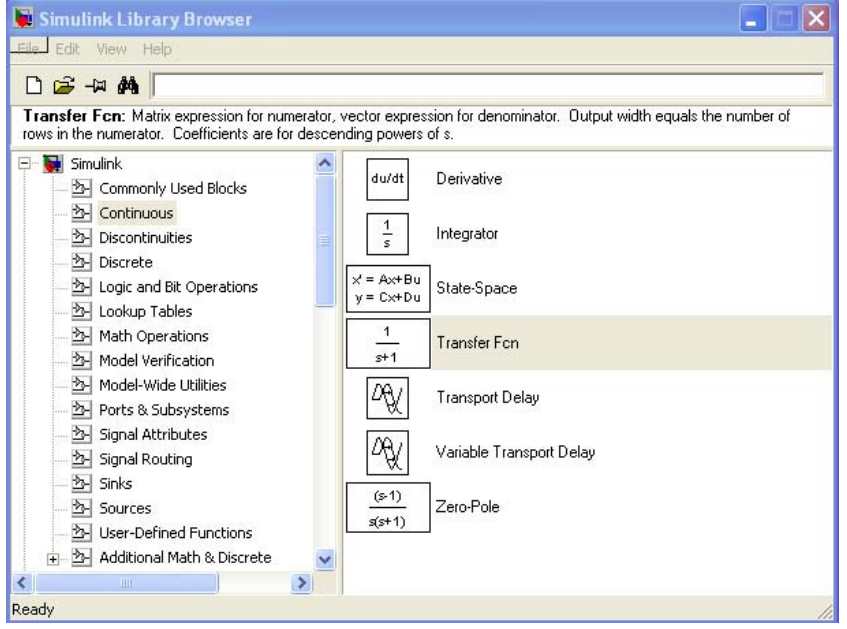

**Fig. 11.4 Fereastra de lucru în Simulink** 

Fereastra rezultată conţine o serie de pictograme care formează "biblioteca"

standard a programului. Fiecare subsistem bloc - *Sources, Sinks, Discrete, Linear, Nonlinear, Connections, ...* - asigură deschiderea unei ferestre cu biblioteci proprii de modele (prin dublu clic pe pictogramă).

O nouă fereastră goală care se va constitui în noul fişier de lucru se poate obţine selectând **New...** din subdomeniul **File**. În fereastra de lucru se pot copia modelele necesare din fiecare submeniu bloc deschis. În figura 11.5 se prezintă fereastra de lucru în care au fost copiate modelele: blocul pentru un semnal treaptă, blocul pentru un semnal rampă şi blocul pentru un semnal sinusoidal.

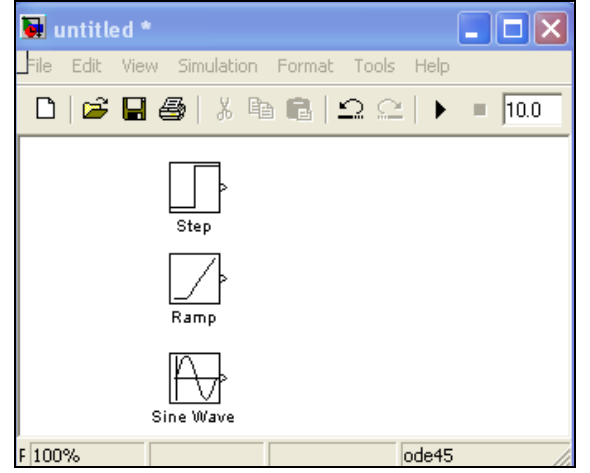

**Fig. 11.5 Fereastră de lucru în Simulink şi blocuri de semnale copiate** 

Fiecare bloc este copiat în fișierul de lucru cu parametrii inițiali. Prin execuția unui dublu-clic pe pictograma blocului se deschide caseta de lucru necesară modificării parametrilor la valoarea dorită (fig.11.6).

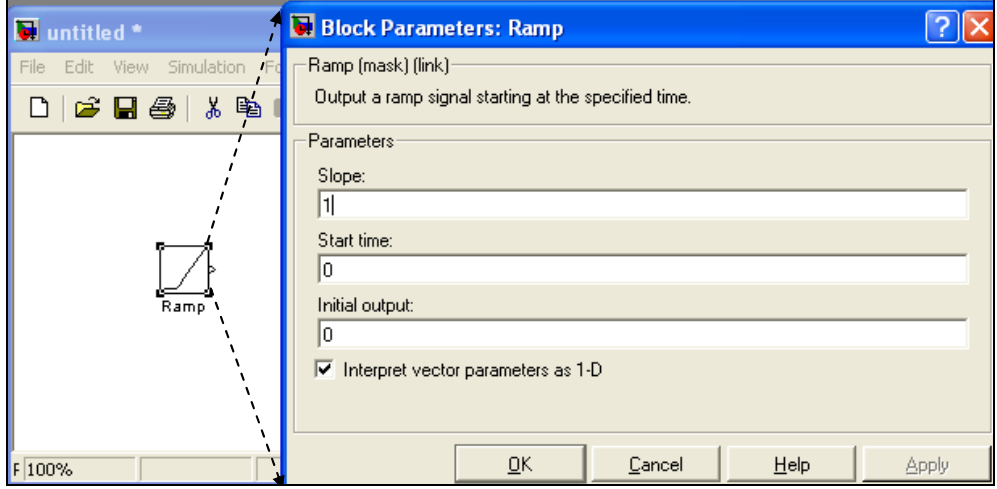

**Fig. 11.6 Fereastră de lucru în Simulink şi blocuri de semnale copiate** 

Subsistemul bloc **Sinks** contine o serie de modele de lucru care permit utilizatorului să observe semnalul în timp ce simularea este în desfăşurare. Prin utilizarea şi deschiderea blocului **Scope** este pusă în evidenţă reprezentarea grafică a ecranului unui osciloscop printr-o fereastră care poate fi poziţionată într-o zonă adecvată a monitorului. Conectarea celor două blocuri se realizează prin utilizarea butonului stâng, apăsat al mouse-lui între semnele celor două blocuri.

 După conectarea blocurilor există posibilitatea lansării şi simulării. În acest sens se stabileşte tehnica de integrare şi valoarea parametrilor de simulare. Se utilizează în acest scop subdomeniul **Parameters** din cadrul opţiunii **Simulation.** Simularea devine efectivă prin lansarea comenzii **Start** din cadrul aceleaşi opţiuni ale meniului principal.

## **11.2. Exemplu de lucru**

Se consideră sistemul mobil, în mișcarea de rotație, din figura 11.7. Volantul are masa  $m = 10$  kg si raza  $R = 0.4$  m. Asupra sistemului actionează momentul motor  $M_m$  și momentul frecării vâscoase  $M_{fv}$ . Coeficientul de amortizare vâscoasă este *c* = 0.1 *Nms*/*rad* . Se cere:

a) să se determine răspunsul sistemului la un moment motor de tip treaptă şi de valoare  $M_m = 10 Nm$ ;

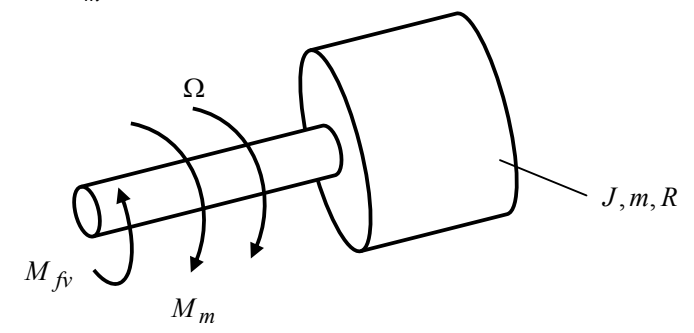

**Fig. 11.7 Sistem mobil în mişcarea de rotaţie** 

Modelul matematic al sistemului analizat este descris de ecuaţia:

$$
J \cdot \frac{d\Omega}{dt} + c\Omega = M_m(t) \tag{11.1}
$$

Se constată că este un sistem de ordinal unu.

 Sistemul analizat este din categoria SISO şi poate fi reprezentat prin schema bloc prezentată în figura 11.8 unde  $G(s)$  este funcția de transfer a sistemului.

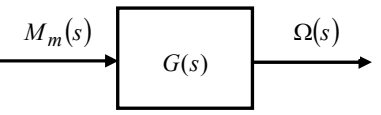

**Fig. 11.8 Sistemul reprezentat prin schema bloc** 

Neglijând momentul de inerție al arborelui, momentul de inerție al sistemului se identifică cu momentul de inerţie al volantului:

$$
J = \frac{mR^2}{2} = \frac{10 \cdot 0.4^2}{2} = 0.8 \text{ kg}m^2
$$
 (11.2)

Aplicând transformata Laplace ecuaţiei (11.1) se poate obţine funcţia de transfer:

$$
G(s) = \frac{\Omega(s)}{M_m(s)} = \frac{1}{J_s + c} = \frac{\frac{1}{c}}{\frac{J}{c} \cdot s + 1}
$$
 (11.3)

1

Constanta de timp a sistemului este:

$$
\tau = \frac{J}{c} = \frac{0.8}{0.1} = 8 \text{ s}
$$
 (11.4)

Transformata Laplace pentru mărimea de intrare (semnal treaptă) este:

$$
M_m(s) = 10 \cdot \frac{1}{s}
$$
 (11.5)

Pe baza relaţiilor (11.3) şi (11.5) răspunsul în domeniul timp al sistemului va fi:

$$
\Omega(t) = \mathcal{L}^{-1}(\Omega(s)) = \mathcal{L}^{-1}(G(s) \cdot M_m(s)) = \mathcal{L}^{-1}\left(\frac{10}{8s+1} \cdot \frac{10}{s}\right) =
$$
\n
$$
= \mathcal{L}^{-1}\left(\frac{A}{8s+1} + \frac{B}{s}\right)
$$
\n(11.6)

Prin metodele cunoscute (vezi cap.5) se determină coeficienţii: *A* = −800şi  $B = 100$ . Utilizând acești coeficienți relația anterioară devine:

$$
\Omega(t) = \mathcal{L}^{-1} \left( -\frac{800}{8s+1} + \frac{100}{s} \right) = \mathcal{L}^{-1} \left( \frac{100}{s} \right) + \mathcal{L}^{-1} \left( -\frac{800}{8s+1} \right) =
$$
  
= 100 \cdot \left( 1 - e^{-\frac{t}{8}} \right) (11.7)

Utilizând mediul Matlab se poate scrie un fişier \*.m (vezi şi pct.6.4.4.1) care să genereze grafic răspunsul sistemului.

Pentru utilizarea mediului Simulink se construieşte schema bloc pentru simulare prin copierea blocurilor: semnal treaptă (step), funcție de transfer (transfer fcn) și vizualizare (*scope*). Blocurile se conectează între ele rezultând schema de lucru din figura 11.9. Se setează valorile parametrilor de lucru:

• valoarea corespunzătoare semnalului treaptă (valoarea momentului motor) şi

originea timpului (*t = 0*) în blocul *step*;

- coeficienţii funcţiei de transfer în blocul *function fcn*;
- durata procesului de simulare Δ*t* = 3τ = 30 *s* (*bara de meniu orizontal Simulation/Configuration ...*).

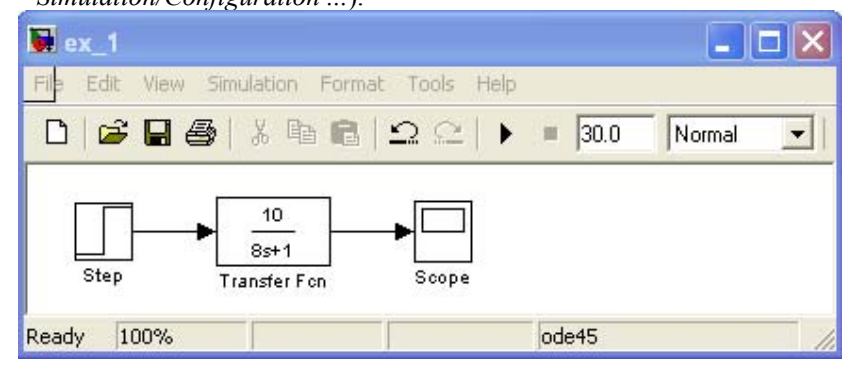

**Fig. 11.9 Schema bloc de lucru** 

Rezultatul simulării este prezentat în figura 11.10.

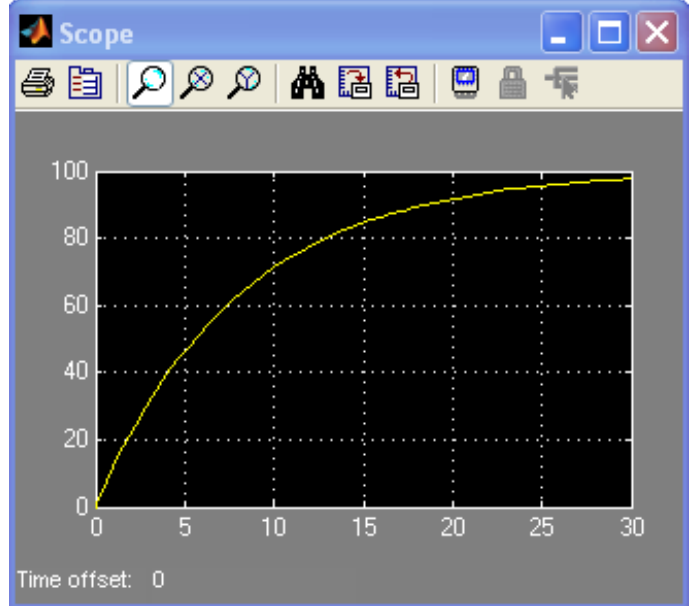

**Fig. 11.10 Răspunsul sistemului la semnal treaptă**

b) se consideră că momentul motor care acţionează asupra sistemului este descris de diagrama din figura 11.11. Se consideră că momentul de inerție a sistemului este  $J = 2 k g m^2$  și coeficientul frecărilor vâscoase *c* = 0.1 *Nms*/*rad* . Se cere să se determine răspunsul sistemului la semnalul de intrare dat.

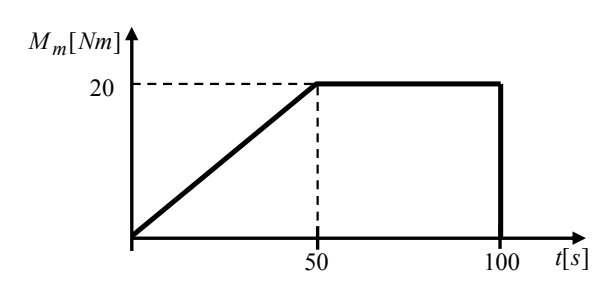

**Fig. 11.11 Diagrama de variaţie momentului motor** 

În mod asemănător cazului anterior se construieşte diagrama bloc de lucru. Prin blocurile *ramp, ramp1, step* şi setările corespunzătoare, se generează un semnal conform cu diagrama impusă pentru momentul de intrare. Blocul *Scope* permite vizualizarea semnalului de intrare (fig.11.13) iar blocul *Scope1* permite vizualizarea răspunsului sistemului (fig.11.14)

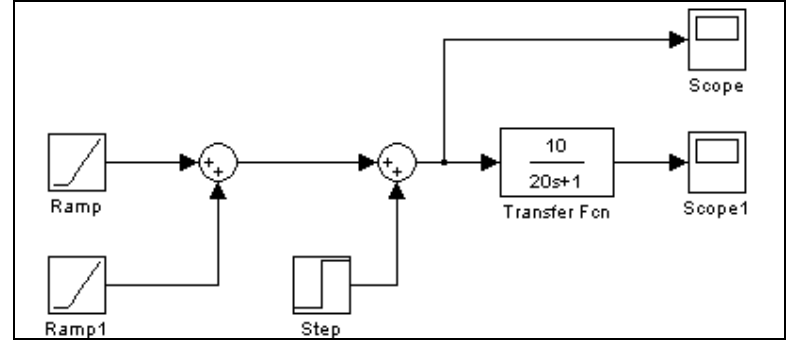

**Fig. 11.12 Schema bloc de lucru** 

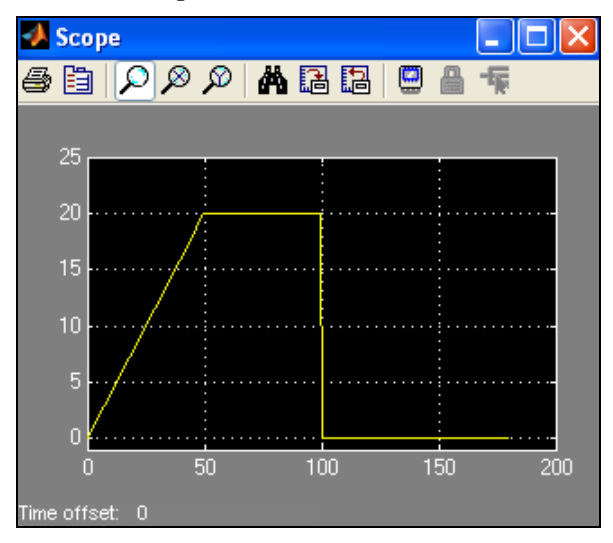

**Fig. 11.13 Diagrama momentului motor** 

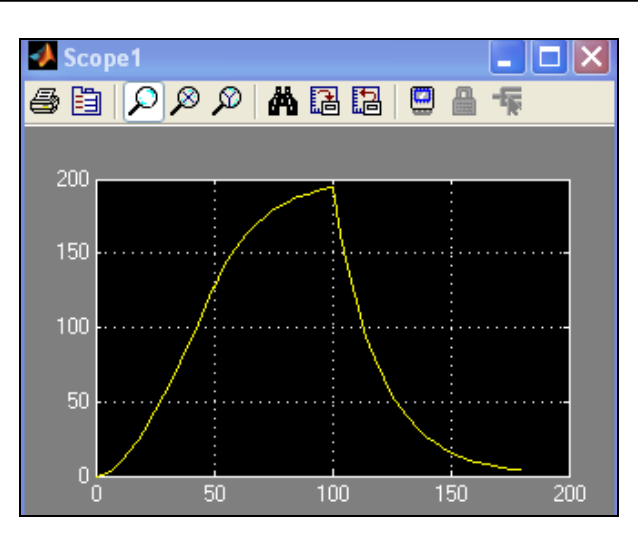

**Fig. 11.14 Răspunsul sistemului la semnalul de intrare dat** 

# **11.3. Conversia formelor de reprezentare a modelului unui sistem**

Un număr de funcţii Matlab permit conversia formei de prezentare a unui model în altul (tabelul 11.1).

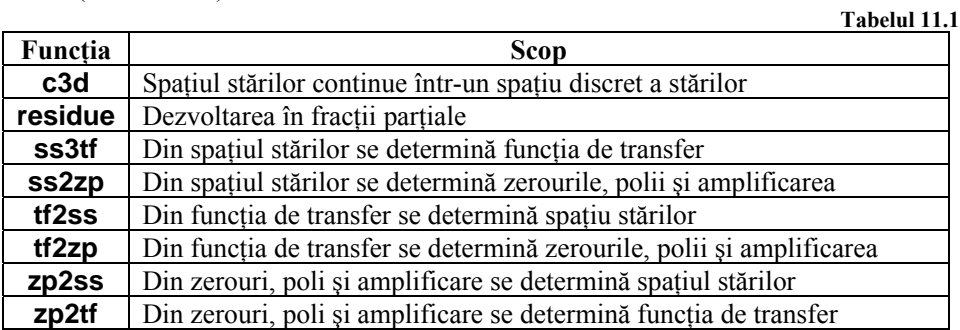

# *Funcţia* **residue**

Funcția dată convertește funcția de transfer polinomială

$$
H(s) = \frac{B(s)}{A(s)} = \frac{num}{den} = \frac{b_0 s^n + b_1 s^{n-1} + \dots + b_n}{a_0 s^m + a_1 s^{m-1} + \dots + a_m}
$$
(11.8)

într-o sumă de fracţii simple:

$$
H(s) = k(s) + \frac{r_1}{s - p_1} + \frac{r_2}{s - p_2} + \dots + \frac{r_n}{s - p_n}
$$
 (11.9)

Coeficienții polinomului  $k(s)$ , polii funcției de transfer  $p_i$  ( $i = 1...m$ ) și resturile

*rj* (j = 1,…n) se obţin prin aplicarea funcţiei **residue.** În figura 11.15 este prezentat fişireul care permite aplicarea funcţiei analizate.

| Editor - e: WATLAB7\work\r_p_k.m*                   |                                                                                                    |                                             |
|-----------------------------------------------------|----------------------------------------------------------------------------------------------------|---------------------------------------------|
| File Edit Text Cell Tools Debug Desktop Window Help |                                                                                                    | $\mathbf{r}$<br>$\overline{a}$              |
| D B H & h B o c B A f B B H B H Base v              |                                                                                                    | $\Box$                                      |
| $1 -$<br>$\overline{a}$<br>$\overline{3}$           | num = [b0 b1 bn]; % vectorul coeficientilor numaratorului<br>den = $[a0 a1   am]$ : * vectorul coeficientilor numitorului<br>$[r, p, k]$ = residue (num, den) % sintaxa pentru functia studiata |                                             |
| $\overline{\phantom{a}}$                            | Ш                                                                                                    |                                             |
|                                                     | script                                                                                                    | OVR<br>Ln <sub>3</sub><br>Col <sub>61</sub> |

**Fig. 11.15 Fişierul de aplicare a funcţiei** *residue*

Prezentăm în continuare destinaţia şi sintaxa câtorva dintre funcţiile specificate anterior în tabelul 11.2

#### *Funcţia* **ss3tf**

Funcția dată convertește forma de reprezentare a modelului – ecuația de stare a sistemului:

$$
\begin{cases}\nx' = Ax + Bu \\
y = Cx + Du\n\end{cases}
$$
\n(11.10)

în funcţia de transfer polinomială de forma

$$
H(s) = \frac{B(s)}{A(s)} = \frac{num}{den} = \frac{b_0 s^n + b_1 s^{n-1} + \dots + b_n}{a_0 s^n + a_1 s^{m-1} + \dots + a_m}
$$
(11.11)

Având în vedere cele expuse, fişierul corespunzător aplicaţiei va cuprinde: descrierea matricelor *A, B, C, D* , a numărului de intrări ale sistemului şi sintaxa funcției analizate.

Sintaxa funcției este:

 $[num \quad den] = ss2tf(A, B, C, D, iu)$ 

 Parametrul *iu* exprimă numărul de intrări ale sistemului. Dacă sistemul are o singură intrare  $iu = 1$ .

#### *Funcţia* **ss2zp**

 Funcţia specificată converteşte forma de stare a sistemului descrisă printr-un sistem de forma (12.78) într-o formă polinomială a funcției de transfer bazată pe valorile zerourilor – polilor şi a amplificării:

$$
H(s) = k \frac{(s - z_1)(s - z_2)....(s - z_n)}{(s - p_1)(s - p_2)....(s - p_m)}
$$
(11.12)

Sintaxa de scriere a fişierului este asemănătoare cu cea anterioară:

$$
[z, p, k] = ss2zp(A, B, C, D, iu)
$$
\n
$$
(11.13)
$$

Semnificațiile din ecuația (11.13) corespund cu cele expuse pentru funcția anterioară.

#### *Funcţia* **tf2ss**

Funcția specificată convertește forma polinomială a funcției de transfer (11.11) în forma canonică a ecuaţiei de stare a sistemului (11.10).

Prin aplicarea funcției, se obțin matricile *A, B, C, D.* Sintaxa funcției prezentate este:

$$
|A, B, C, D| = tf2ss(num, den)
$$
\n(11.14)

#### **11.4. Interfaţa grafică LTI Viewer**

# *11.4.1. Generalităţi*

LTI Viewer este o interfață grafică pentru vizualizarea și lucrul asupra răspunsului sistemelor liniare. Se pot vizualiza:

- răspunsul sistemului la un semnal de tip treaptă sau impuls;
- diagramele Bode şi Nyquist;
- răspunsul sistemului în domeniul frecvenţei;
- reprezentarea polilor/zerorilor;
- răspunsul sistemului la un semnal de intrare generalizat;

LTI oferă vizualizarea simultană a şase variante grafice pentru sistemele liniare. Lansarea lucrului în facilităţile interfeţei grafice se realizează prin tastarea comenzii *ltiview* în fereastra de comenzi a mediului Matlab (fig.11.16) şi coincide cu deschiderea casetei de dialog pentru importarea sistemului de analizat (fig.11.17).

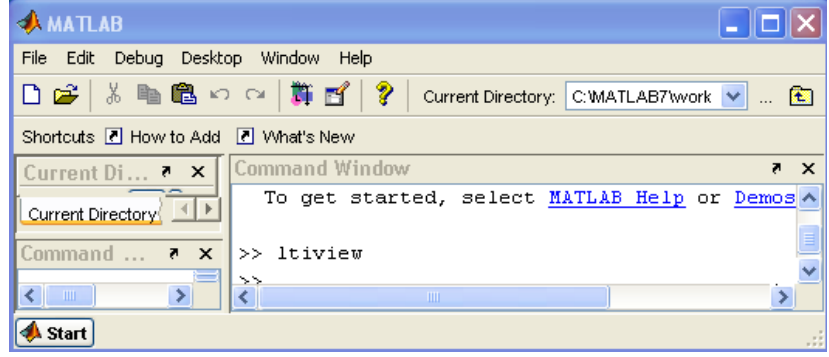

**Fig. 11.16 Deschiderea interfeţei grafice LTI viewer** 

Dacă în caseta de dialog nu există specificate sisteme posibile de lucru, tastați în fereastra de comenzi *load ltiexamples.* Din lista de modele de lucru existente, se alege modelul dorit pentru analiză iar rezultatul obţinut în urma alegerii este răspunsul

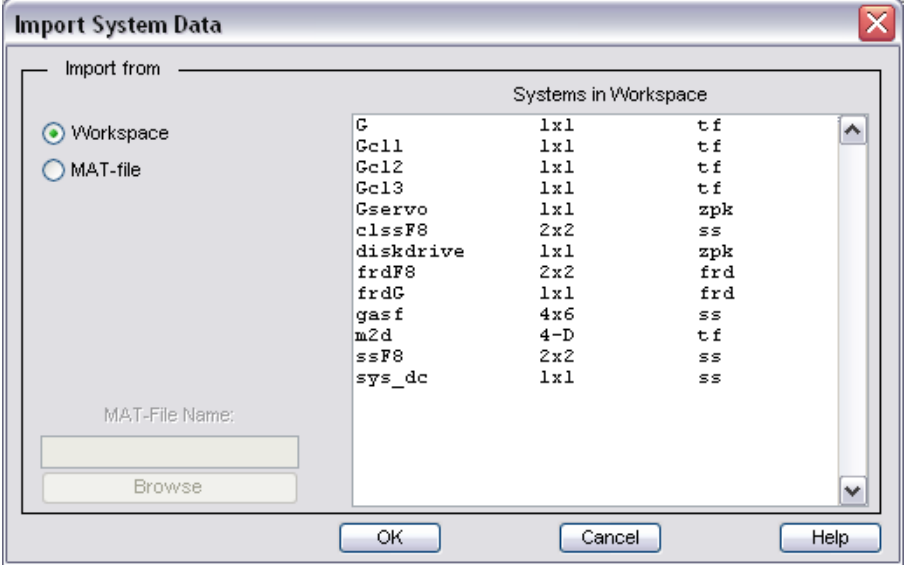

sistemului la un semnal de treaptă.

**Fig. 11.17 Caseta de import a sistemului analizat** 

Din bara de menu orizantală a interfeţei există posibilitatea selectării unor opţiuni (fig.11.18):

- configurarea graficelor;
- selectarea modelelor de linii de reprezentat;
- preferinţe pentru fontul de lucru, unităţi de măsură etc.

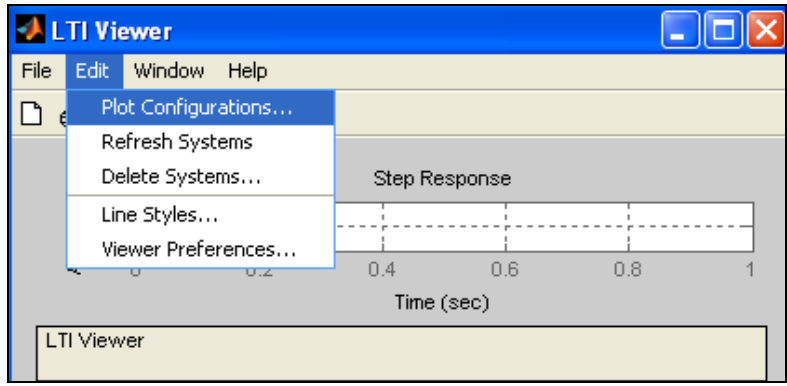

## **Fig. 11.18 Selectarea opţiunilor de lucru**

Selectarea opțiunii de configurarea graficelor conduce la apariția casetei din figura 11.19. Se poate opta pentru 1…6 grafice care să reprezinte răspunsul sistemului la una din variantele ofertate (*response type*). În figura 11.19 este prezentat cazul selectării variantei de răspuns la semnal treaptă şi a diagramelor Bode. Diagramele

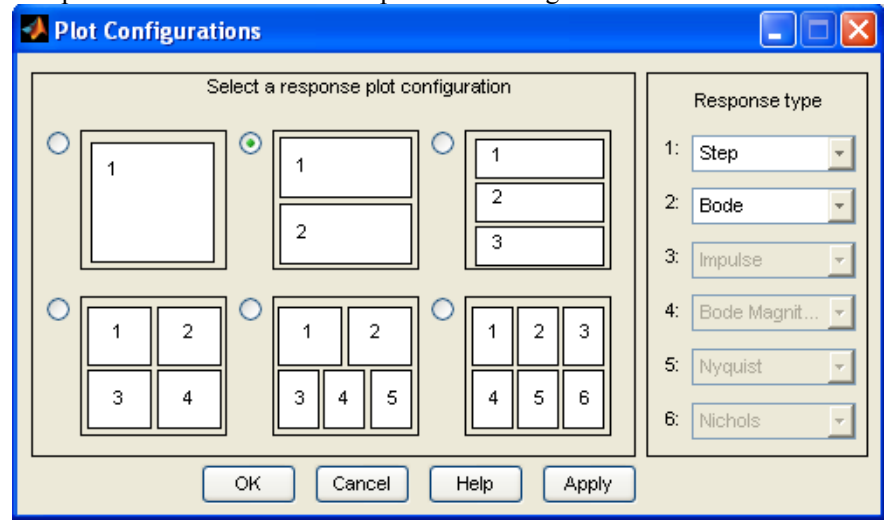

obţinute pentru sistemul selectat sunt prezentate în figura 11.20.

#### **Fig. 11.19 Configurarea reprezentărilor grafice**

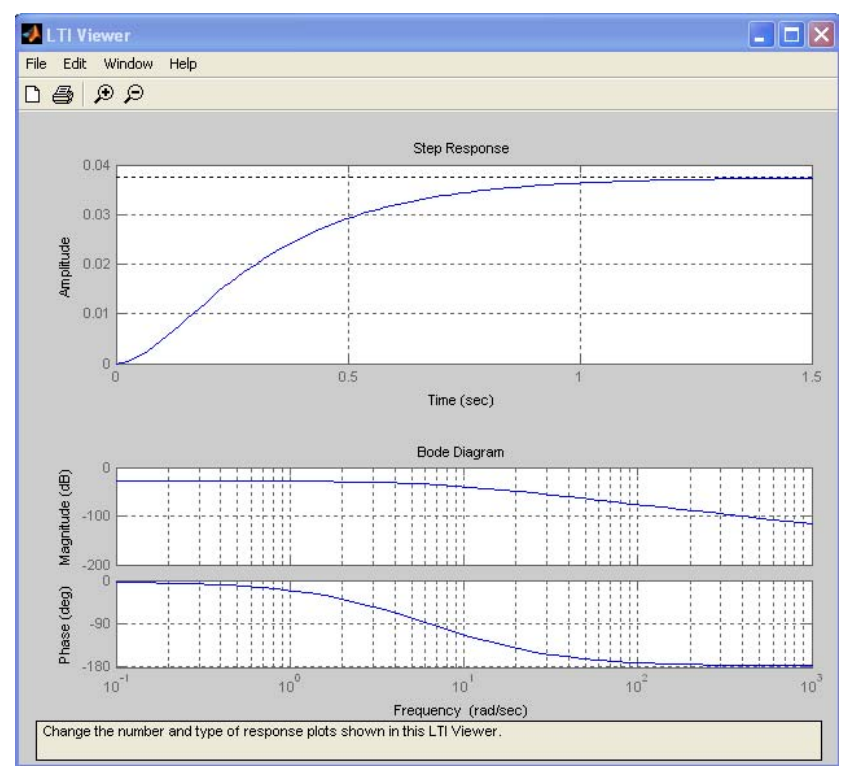

**Fig. 11.20 Reprezentarea simultană a două răspunsuri ale sistemului** 

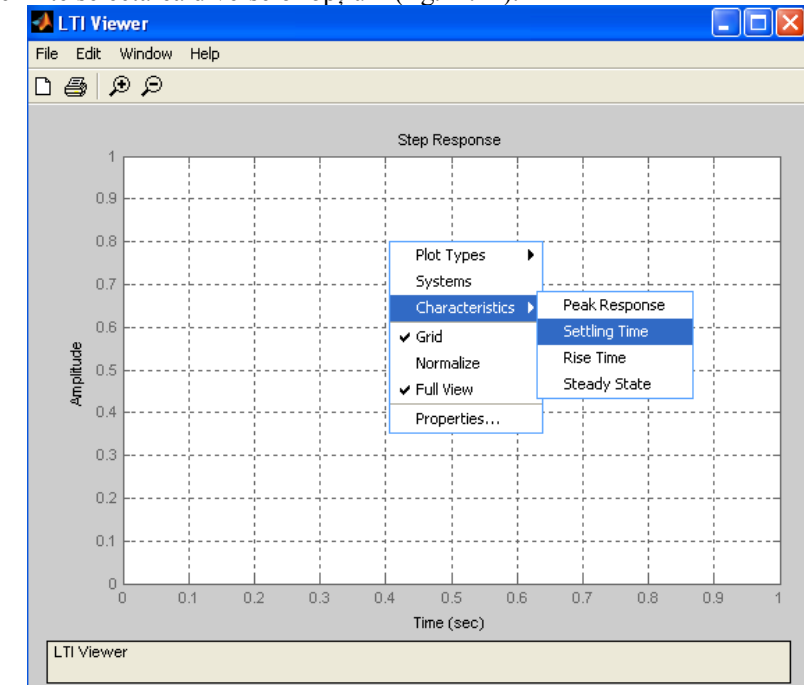

Un click-dreapta în spaţiul graphic conduce la deschiderea unui menu derulant care permite selectarea diverselor opțiuni (fig.11.21).

**Fig. 11.21 Selectarea unor opţiuni de lucru** 

# *11.4.2. Exemplu de lucru*

Se consideră sistemul cu funcția de transfer:

$$
G(s) = \frac{3}{s^2 + 2s + 8}
$$
\n(11.15)

Utilizarea interfeţei grafice presupune execuţia următorilor paşi:

- se editează fişierul *sys\_tf.m* (fig.11.22);
- se salvează pe calea *File / Save Workspace As/...*
- se lansează în lucru interfaţa grafică şi se importă sistemul cu numele declarat *sys* (fig.11.23);
- se selectează configurarea grafică dorită: răspunsul la un *semnal treaptă* şi un *semnal impuls* (fig.11.24).

```
num=[3]; 
den=[1 2 8]; 
sys=tf(num,den); 
step(sys)
```
**Fig. 11.22 Fişierul** *sys\_tf.m*

| <b>Import System Data</b> |                               |                |    |  |  |
|---------------------------|-------------------------------|----------------|----|--|--|
| Import from               | Systems in Workspace          |                |    |  |  |
| ⊙ Workspace<br>MAT-file   | <b>SWS</b><br>svsl<br>isvs de | 1 v 1<br>1 x 1 | ss |  |  |

**Fig. 11.23 Importarea sistemului de analizat** 

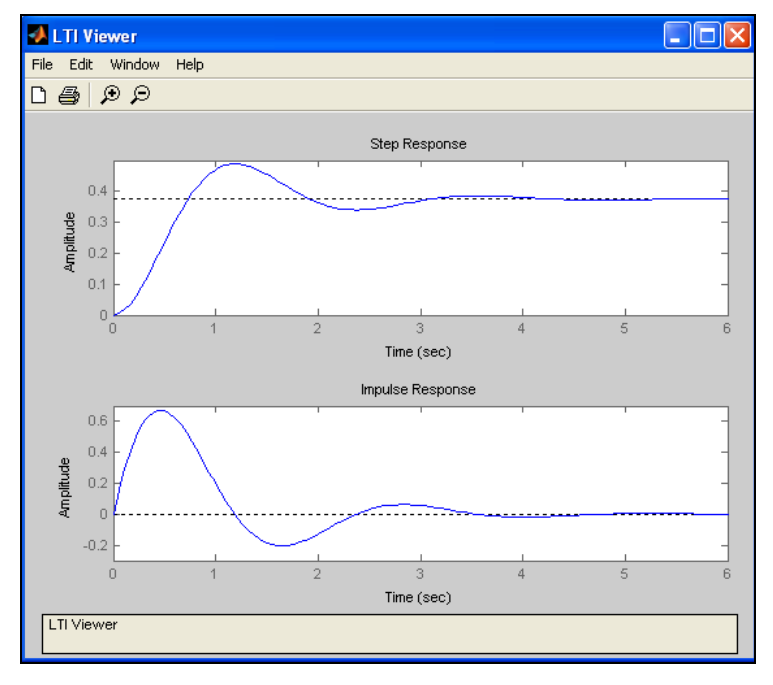

**Fig. 11.24 Răspunsul sistemului** 

## **11.5. Bibliografia capitolului 11**

[11.1]Bolton, W., Instrumentation and Control Systems, Elsevier, 2004

[11.2]Bolton, W., Mechatronics. Electronic control systems in mechanical and electrical engineering, PearsonEducation Limited, 2003, ISBN 0 131 21633 3

[11.3]Babuţia, I., Petruescu, M., Automatizări electronice în construcţia de maşini, Editura Facla, Timişoara, 1983

[11.4]Dorf, R.C., Bishop, R.H., Modern Control Systems, Pearson Studium, ISBN 3-8273-7162-7, 2006

[11.5]Rowell, D., Review of first-and second –order system response, http://web.mit.edu/2.151/www/Handouts/FirstSecondOrder.pdf, *Accesat la 21.06.2010*  [11.6]Singh, K., Agnihotri, G., System Design through Matlab, Control Toolbox and Simulink, ISBN: 1852333375 / 1-85233-337-5

[11.7]\*\*\*, Control System Toolbox. For use with Matlab, version 7, The MathWorks, Inc., 2006